# VULCAN Dziennik VULCAN

# Jak wprowadzać do dziennika oceny cząstkowe uczniów?

W systemie *Dziennik VULCAN* oceny cząstkowe uczniów wprowadza się w module *Dziennik* w widoku bieżącej lekcji lub w widoku dziennika oddziału.

## **Wprowadzanie ocen cząstkowych w widoku bieżącej lekcji**

W widoku bieżącej lekcji nauczyciele mogą wprowadzać oceny wyłącznie na lekcjach, które sami utworzyli.

- 1. Zaloguj się do witryny systemu *Dziennik VULCAN* jako nauczyciel i uruchom moduł *Dziennik*.
- 2. Przejdź do widoku **Dziennik/Lekcja** i wybierz w drzewie danych utworzoną lekcję (lub utwórz lekcję).
- 3. Przejdź na kartę **Oceny**.

Na karcie tej prezentowana jest tabela z ocenami cząstkowymi uczniów biorących udział w lekcji (z przedmiotu wynikającego z wybranej lekcji).

Za pomocą pola **Grupa kolumn** można filtrować kolumny z ocenami. Domyślnie w polu tym ustawiana jest pozycja **moje**, co powoduje, że w tabeli wyświetlają się tylko kolumny z ocenami wprowadzonymi przez zalogowanego nauczyciela.

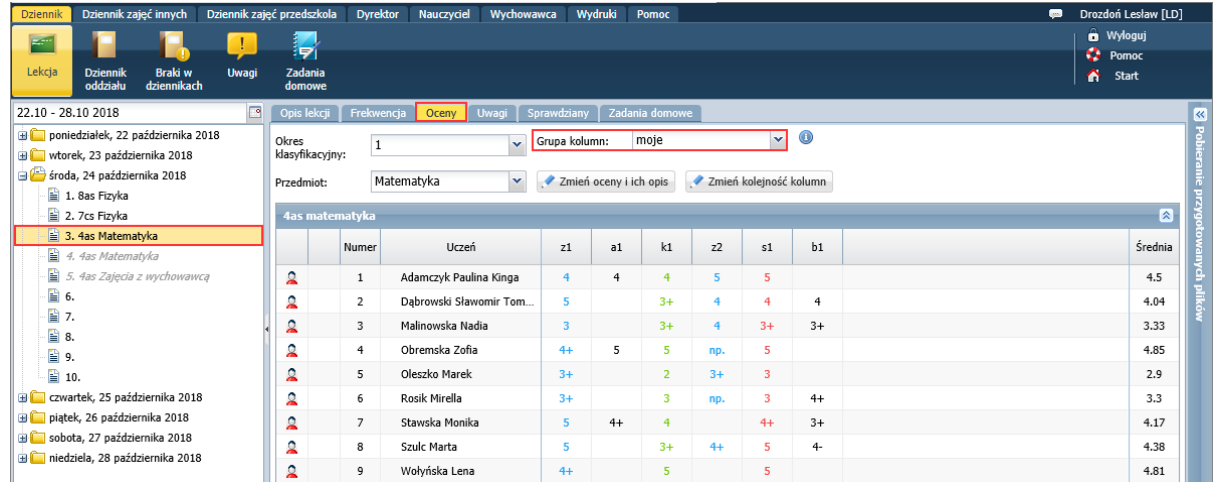

Jeśli nauczyciel nie wprowadził jeszcze ocen, to w tabeli wyświetlają się trzy puste kolumny.

Aby wyświetlić w tabeli wszystkie kolumny, należy w polu **Grupa kolumn** ustawić pozycję **wszystkie**.

Domyślnie tabela ocen składa się z 20 pustych kolumn. Kolejne kolumny do tabeli dodawane są automatycznie po wprowadzeniu ocen do ostatniej kolumny.

Jeśli w zajęciach uczestniczą uczniowie z kilku oddziałów, to dla każdego oddziału wyświetla się oddzielna tabela ocen.

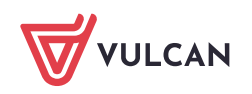

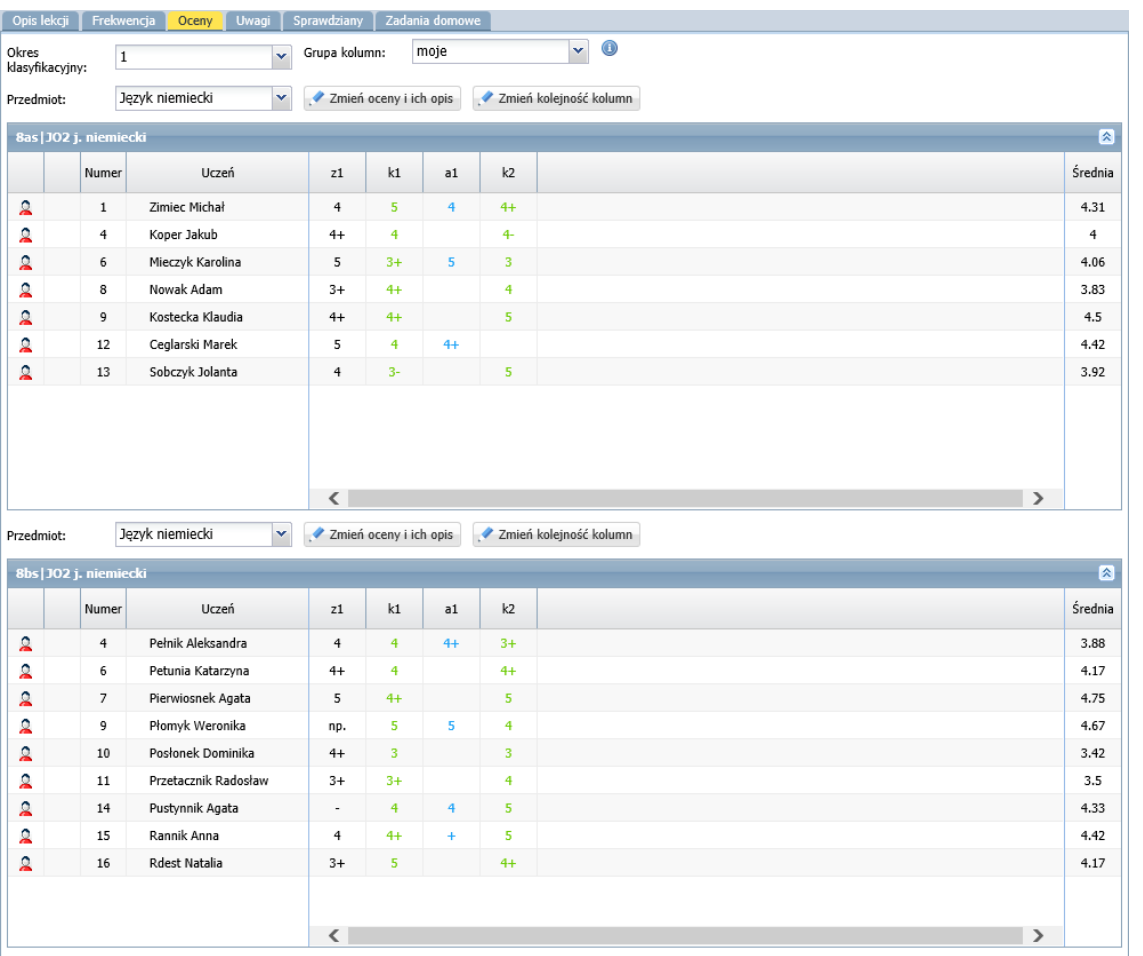

Kolumna **Średnia** wyświetlana jest w tabeli, jeśli administrator w module *Administrowanie* w parametrach dziennika ustawił jej widoczność (**Konfiguracja/Ustawienia dziennika**).

- 4. Wyświetl w tabeli wybraną grupę kolumn i kliknij przycisk **Zmień oceny i ich opis**.
- 5. W oknie **Edycja wpisów ocen** wprowadź oceny do pustej kolumny. Korzystaj z panelu z ocenami lub klawiatury.

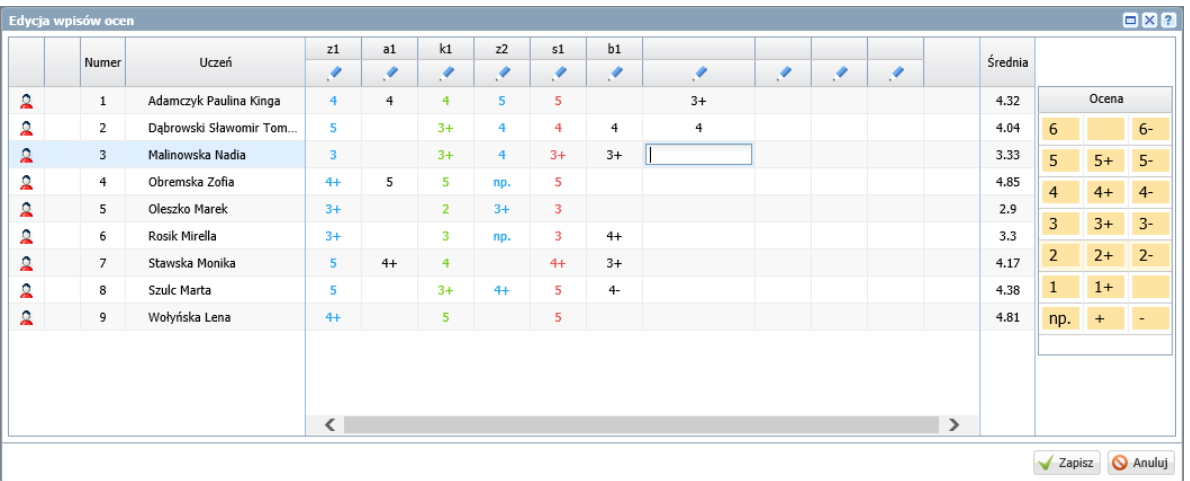

Za pomocą klawiatury możesz do komórek tabeli wprowadzać dowolne wpisy (max 200 znaków).

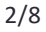

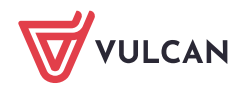

Wpisy te interpretowane są przez system jako:

- ocena lub ocena z komentarzem
- modyfikator lub modyfikator z komentarzem,
- liczba punktów lub liczba punktów z komentarzem,
- tylko komentarz.

Podczas wprowadzania wpisu z klawiatury system sprawdza, czy z początkowych znaków można wydzielić ocenę, sam modyfikator lub liczbę punktów. Jeśli tak, to pozostała część wpisu traktowana jest jako komentarz i w komórce wyświetlana jest w nawiasie.

Wpis zawiera ocenę, jeśli na początku wprowadzimy:

- liczbę, np. 5
- liczbę i modyfikator, np. 5+
- modyfikator i liczbę, np. +5.

Wpis zawiera punkty, jeśli na początku wprowadzimy:

- liczbę z literą p (np. 40p),
- dwie liczby oddzielone ukośnikiem, np. 40/50.

#### Wewnętrzne spacje są ignorowane.

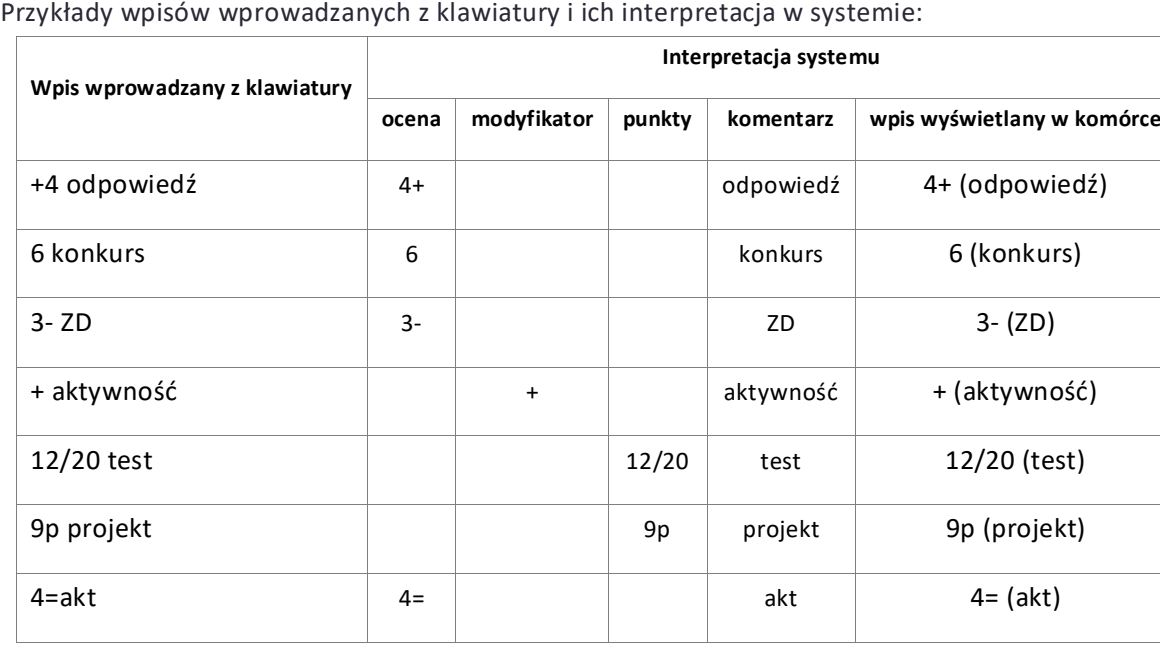

6. Kliknij ikonę znajdującą się w nagłówku kolumny, do której wprowadziłeś oceny, i w oknie **Edytowanie kolumny** opisz oceny w kolumnie.

W polu **Kod** wprowadź skrót (maksymalnie trzyliterowy), który będzie wyświetlał w nagłówku kolumny.

W polu **Opis** możesz wprowadzić dodatkowy opis kolumny (maksymalnie 80 znaków). Przypisz do ocen wagę, kategorię oraz kolor czcionki.

Domyślnie ocenom w kolumnie przypisywana jest waga **1**, kategoria **bieżące** oraz czarny kolor czcionki. Jeśli w polu **Waga** zostanie ustawiona wartość zero, to oceny nie będą uwzględniane przy liczeniu średniej ocen.

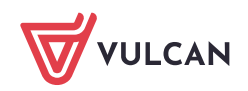

Jeśli w polu **Grupa kolumn** wprowadzisz nazwę grupy, to możliwe będzie zawężanie widoku tabeli ocen do kolumn, w opisie których zostanie wprowadzona ta nazwa.

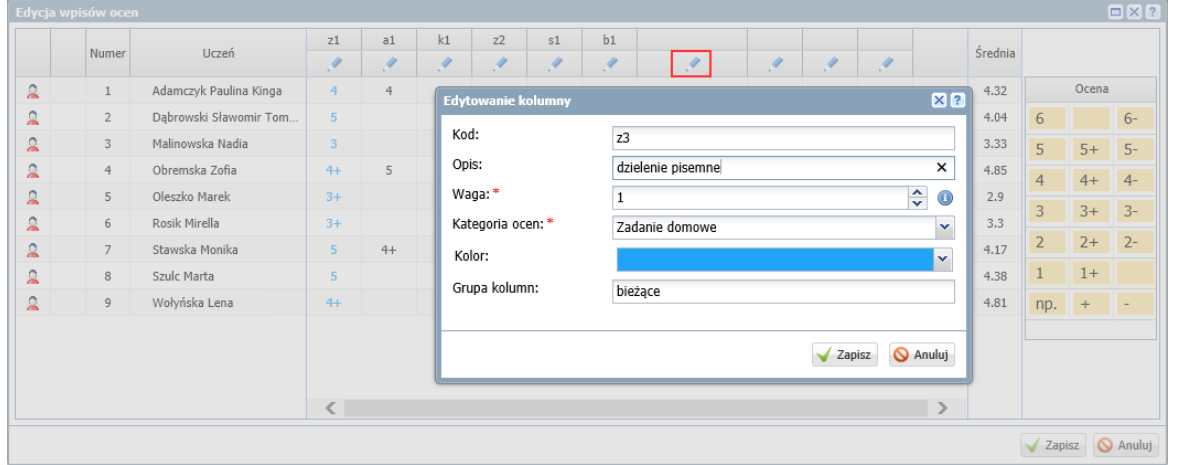

Grupę kolumn **sprawdziany** można na przykład przypisać do kolumn z ocenami z kartkówek, testów, prac klasowych itp. Dzięki temu możliwe będzie łatwe wyfiltrowanie tych ocen w tabeli.

Jeśli w lekcji biorą udział uczniowie z kilku oddziałów, to w formularzu pojawi się dodatkowe pole **Dodaj opis kolumny w pozostałych siatkach dla oddziałów**, w którym można zdecydować, czy opisywana kolumna ma się pojawić w tabeli ocen pozostałych oddziałów (poprzez wstawienie znacznika w polu wyboru).

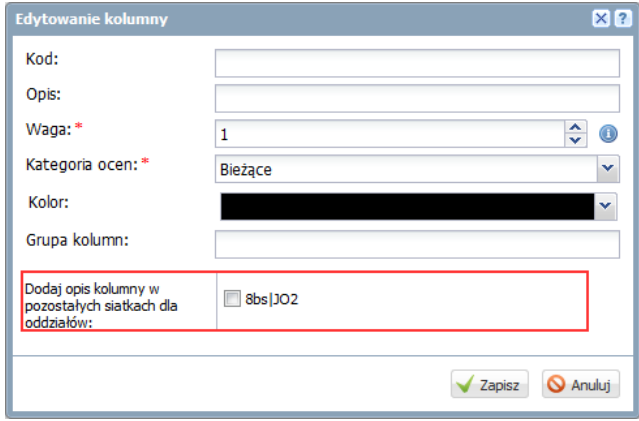

7. Zapisz wprowadzone dane, klikając przycisk **Zapisz**.

W oknie **Edycja wpisów ocen**, w nagłówku kolumny pojawi się kod oraz oceny wyświetlą się w zdefiniowanym kolorze.

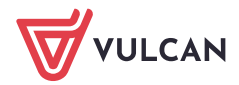

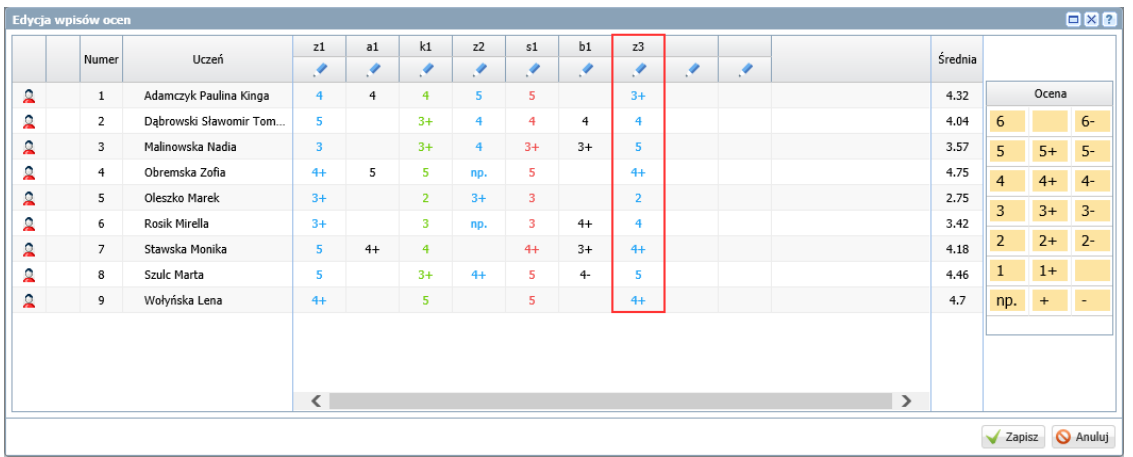

8. Zamknij okno **Edytowanie wpisów ocen**, zapisując zmiany.

Nauczyciel, który jako pierwszy opisze kolumnę lub wprowadzi do niej oceny, staje się właścicielem kolumny i tylko on może modyfikować opis tej kolumny. Kolumny, których właścicielem jest zalogowany nauczyciel, domyślnie przypisywane s ą do grupy kolumn **moje**.

### **Wprowadzanie ocen cząstkowych w widoku Dziennik oddziału**

W dzienniku oddziału oceny cząstkowe może wprowadzać wychowawca oddziału (z wszystkich przedmiotów) oraz nauczyciele uczący w oddziale, ale tylko z przedmiotów, do których zostali przypisani w dzienniku oddziału.

- 1. W module *Dziennik* przejdź do widoku **Dziennik/ Dziennik oddziału**.
- 2. W drzewie danych wybierz oddział, w którym chcesz wprowadzić oceny cząstkowe.
- 3. Przejdź na stronę dziennika **Oceny bieżące**.
- 4. Wybierz właściwy okres klasyfikacyjny i przedmiot.

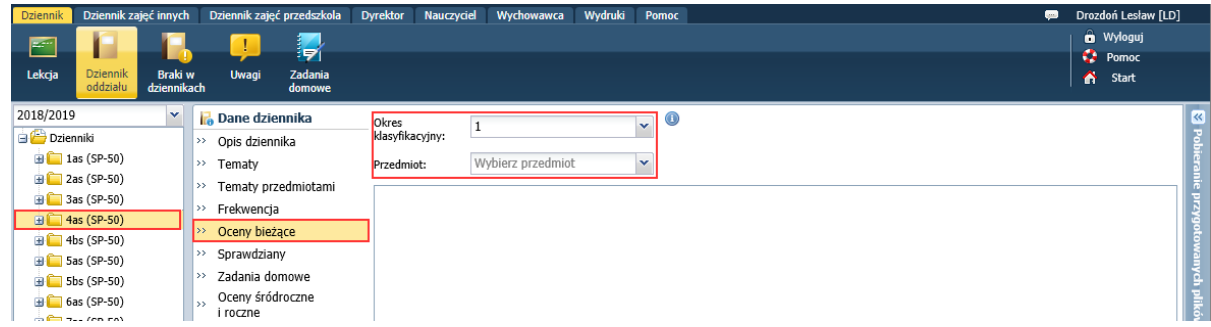

Wyświetli się tabela z ocenami.

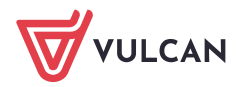

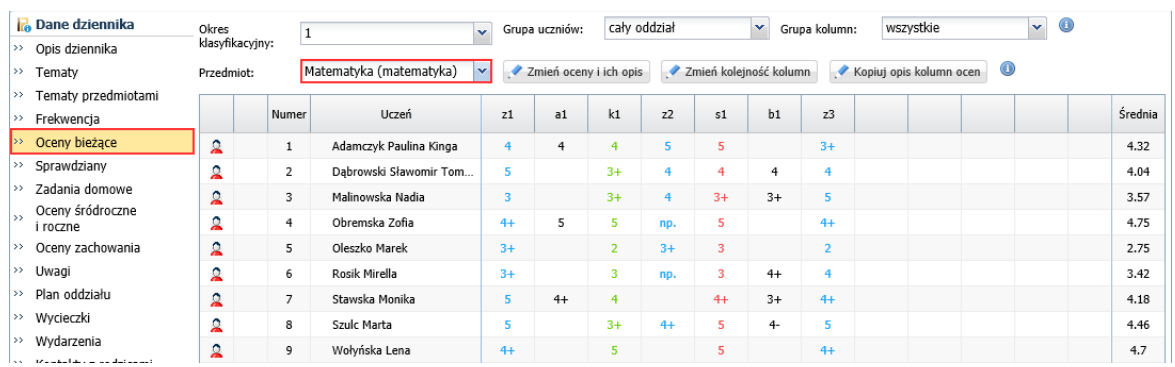

5. Jeśli trzeba, ogranicz liczbę wyświetlanych wierszy i kolumn w tabeli, wybierając w polu **Grupa uczniów** grupę uczniów oddziału oraz w polu **Grupa kolumn** – grupę kolumn.

W dzienniku oddziału w tabelach ocen domyślnie wyświetlają się wszystkie kolumny.

6. Kliknij przycisk **Zmień oceny i ich opis** i w oknie **Zmień oceny bieżące** wprowadź oceny. Postępuj tak samo jak w wypadku wprowadzania ocen w widoku **Lekcja**.

### **Zmiana kolejności kolumn w tabeli z ocenami**

1. Wyświetl tabelę ocen (w widoku **Lekcja** lub **Dziennik oddziału**) i kliknij przycisk **Zmień kolejność kolumn**.

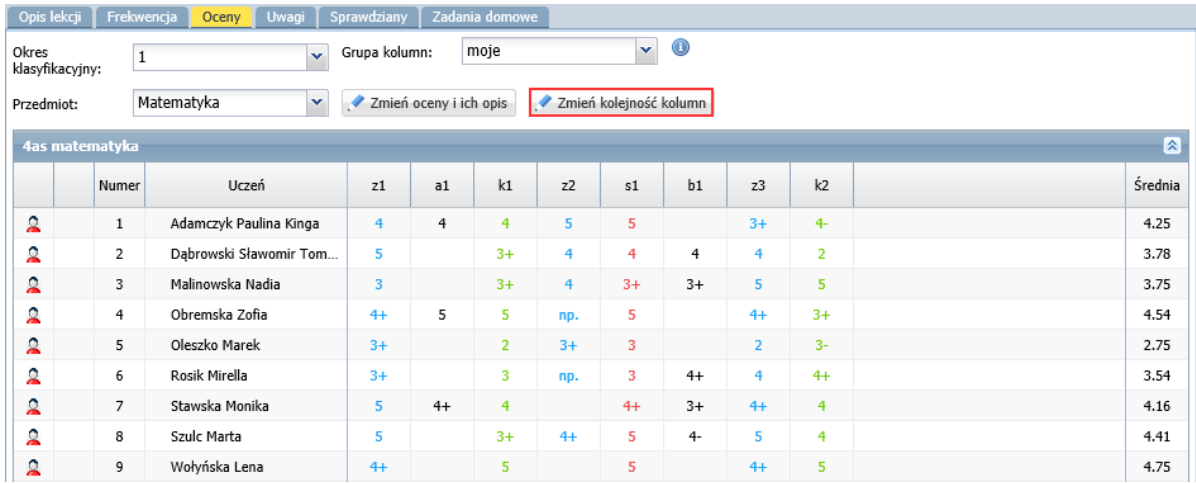

2. W oknie **Zmień kolejność kolumn**, korzystając z przycisków po prawej stronie, ustaw kolumny w odpowiedniej kolejności.

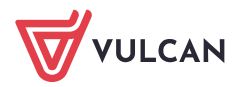

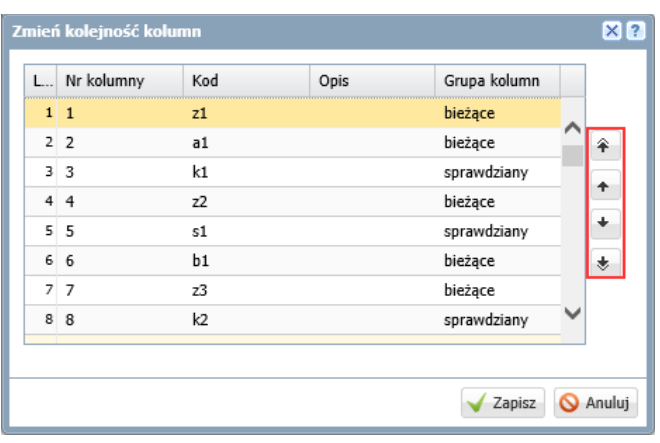

W oknie **Zmień kolejność kolumn** zawsze wyświetla się lista wszystkich kolumn tabeli ocen, bez względu na ustawienie filtra **Grupowanie kolumn**. Na liście występują także kolumny puste spośród 20 dodawanych domyślnie do tabeli.

#### 3. Kliknij przycisk **Zapisz**.

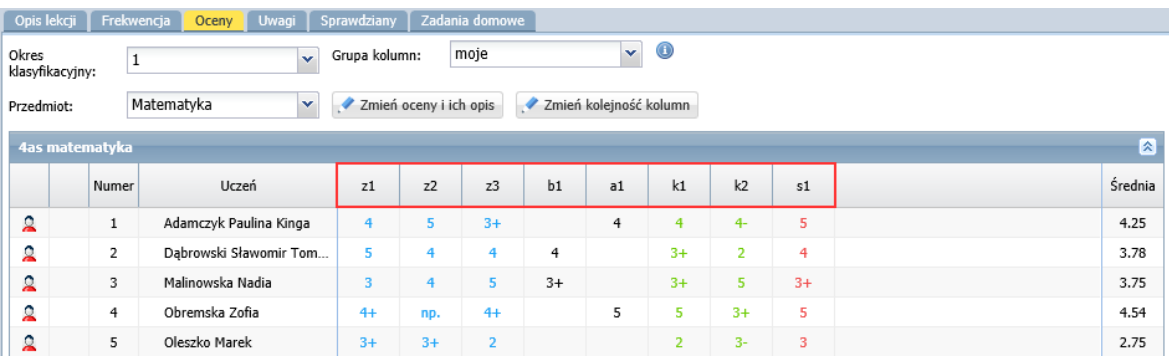

#### **Zmiana oceny cząstkowej ucznia**

Ocena cząstkowa, wpisana uczniowi do dziennika w widoku **Lekcja** lub w widoku **Dziennik oddziału**, może być zmieniona lub usunięta. System pamięta historię tych zmian.

- 1. Wyświetl tabelę z ocenami i kliknij przycisk **Zmień oceny i ich opis**.
- 2. W oknie **Edycja wpisów ocen** wprowadź inną ocenę lub usuń ocenę klawiszem **Delete**.
- 3. Zamknij okno zapisując zmiany.

Komórka, w której ocena została zmieniona (lub usunięta), zostanie wyróżniona w tabeli żółtym podświetleniem.

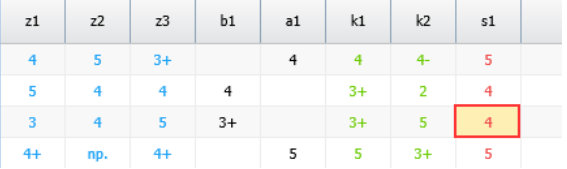

4. Kliknij dwukrotnie komórkę z żółtym podświetleniem – wyświetli się okno z historią zmian oceny.

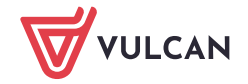

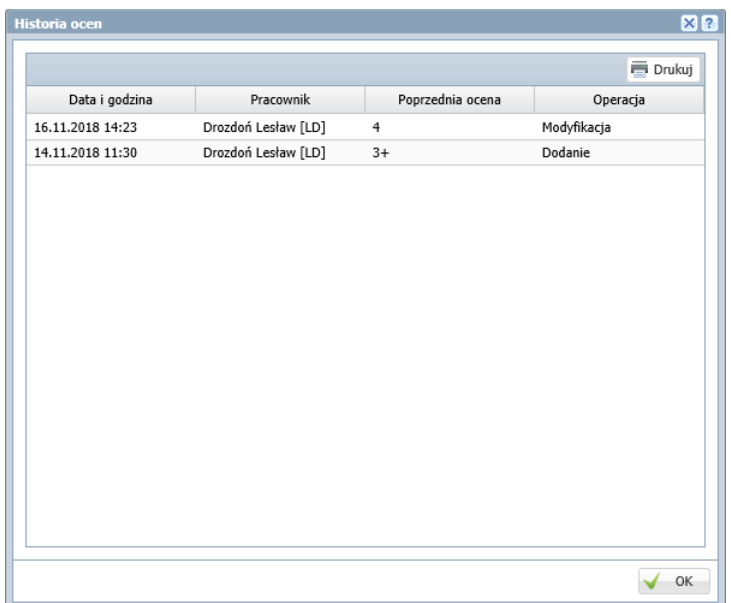

5. Zamknij okno **Historia ocen**, klikając przycisk **OK**.

Po najechaniu kursorem na ocenę wyświetlana jest etykietka, w której podana jest data wprowadzenia lub ostatniej modyfikacji oceny oraz nazwisko i imię nauczyciela, który ją dodał/ zmodyfikował.

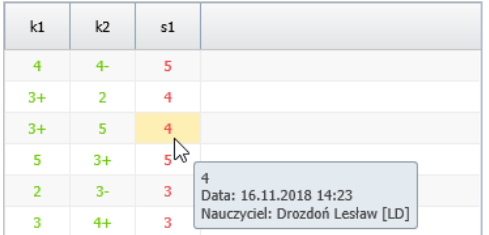

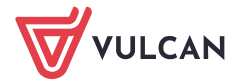